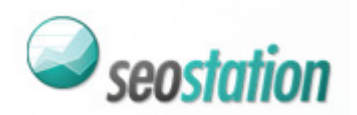

# **E-commerce dofollow list**

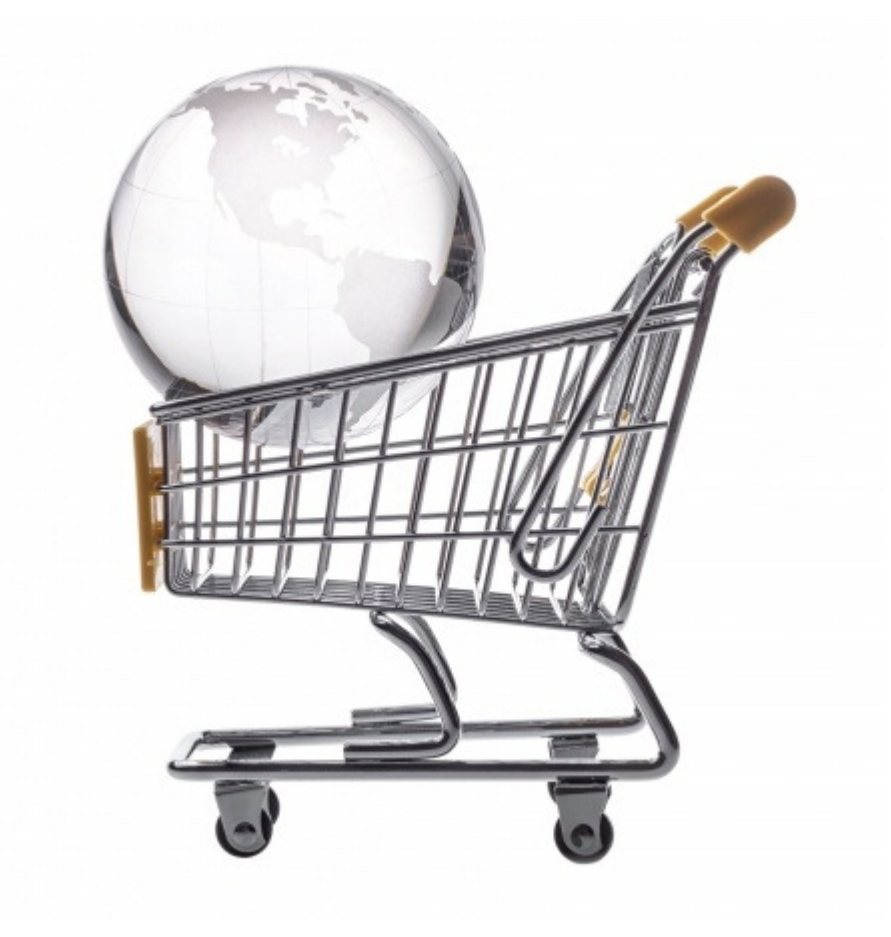

*Lista zawiera 5 adresów stron, które można wykorzystać do promocji sklepów internetowych. Została ona udostępniona użytkownikom serwisu http://www.seostation.pl/* 

*Sugerujemy wykorzystanie tych źródeł w sposób pozwalający na połączenie korzyści promocyjnych z typowymi działaniami link buildingu. Wykorzystywanie ich w sposób masowy, czysto pod kątem pozyskania linków, może skutkować nałożeniem przez właścicieli stron atrybutu nofollow, lub całkowitym zdjęciem aktywnych odnośników.* 

*Informacje są aktualne na dzień 7 lutego 2014 r.* 

# http://blogi.szafa.pl/

*O serwisie:* 

Serwis szafa.pl umożliwia prowadzenie własnego bloga, a ostatnie wpisy ze wszystkich blogów wyświetlają się pod adresem http://blogi.szafa.pl/ W postach można zamieszczać odnośniki w dowolnej formie (w postaci adresu strony lub słowa kluczowego). Główna tematyka blogów to moda, kuchnia i zdrowie, istnieje również kategoria ogólna, w której można zamieścić dowolne wpisy.

## *Przykładowa podstrona wpisu:*

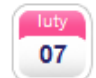

bransoletka z kokosa, kamienia Jadenit, kamieni Howlit dodane przez: art-modelinowo dn. 07-02-2014 r.

ostatnio sporo czasu spędzam na biżuterii kryształkowej i z kamyczkami nie mam czasu na tworzenie z fimo: ( przedstawię wam nowości które ukazały się w mojej gablotce sklepowej może spodoba się wam któryś kolor kamienia?

http://art-modelinowo.blogspot.com/p/romantycznie-czyliwalentynki.html

## *Jak dodać wpis?*

1. Załóż konto na stronie http://szafa.pl/rejestracja.html

**DODAWANIE WOICH DO DLOCA** 

- 2. Po zalogowaniu wróć na stronę http://blogi.szafa.pl/ i kliknij w link "*Załóż bloga*" http://szafa.pl/zaloz-bloga.html
- 3. Następnie kliknij w link http://szafa.pl/blog-wpis.html i opublikuj wpis. Dzięki edytorowi WYSIWYG możesz dowolnie sformatować tekst i dodać w nim linki.

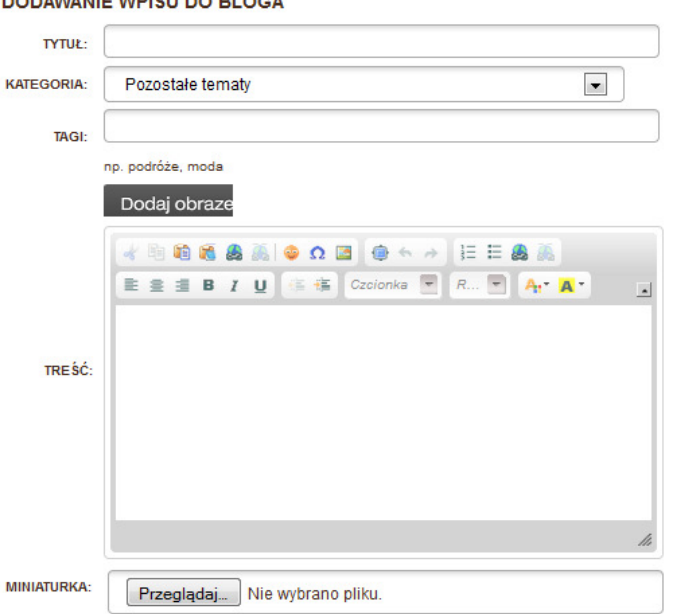

4. Tuż po publikacji wpisu, pojawi się on na stronie głównej http://blogi.szafa.pl/

## http://www.eioba.pl/

*O serwisie:* 

Serwis eioba.pl pozwala na publikację tekstów przez użytkowników i przypisywanie ich do różnych kategorii tematycznych. Dodatkowo możliwe jest odpłatne promowanie zarówno swoich wpisów, jak i artykułów na innych stronach.

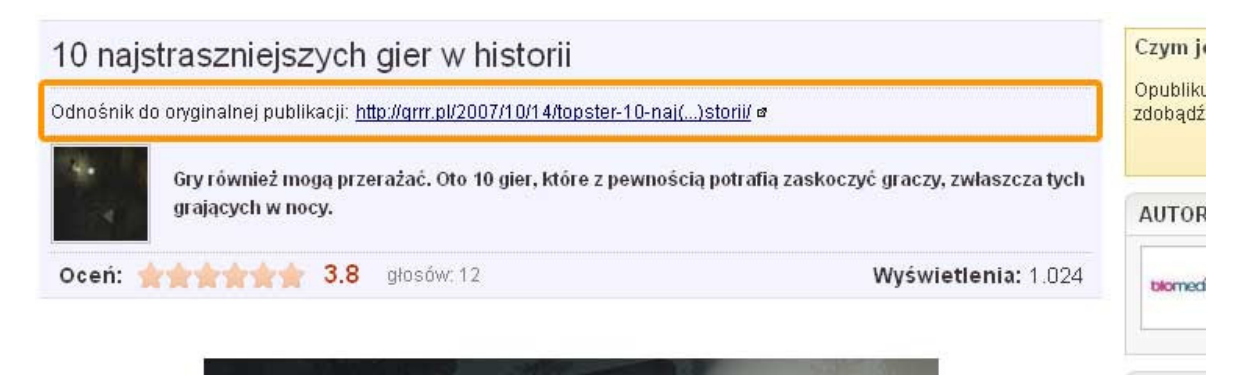

*Przykładowa podstrona artykułu:* 

*Jak dodać artykuł?* 

- 1. Załóż konto na stronie http://www.eioba.pl/register
- 2. Dodaj artykuł zgodnie z instrukcjami na stronie http://www.eioba.pl/oferta\_dla\_www

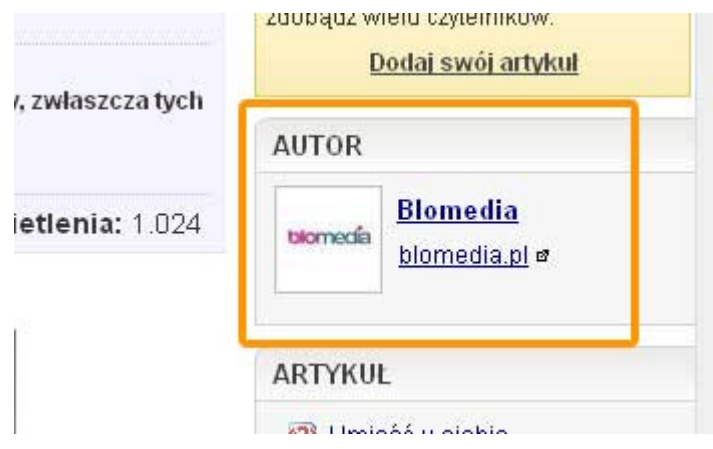

- 3. Jeśli artykuł zdobędzie odpowiednią ilość głosów i zostanie przeniesiony z działu "*Oczekujące*" do działu "*Popularne*", z linków zostanie zdjęty atrybut *nofollow*.
- 4. Link *dofollow* do strony będzie wyświetlany w prawym boksie przy każdym opublikowanym artykule. Z kolei linki w opisie autora będą miały atrybut *nofollow*, podobnie jak linki w komentarzach.

W uzyskaniu pozytywnych ocen artykułu może pomóc wykupienie reklamy wpisu, na temat której można przeczytać na stronie http://www.eioba.pl/reklama

## http://www.familie.pl/

#### *O serwisie:*

Familie.pl to społeczność rodziców. Serwis publikuje artykuły użytkowników w dziale http://www.familie.pl/article a można w nich zamieszczać zarówno zdjęcia, jak i odnośniki *dofollow*.

#### *Przykładowa podstrona wpisu:*

#### Szybki powrót do pracy

Mama, która wraca na rynek pracy po długim czasie przebywania w dor specjalistów: doradcy zawodowego czy psychologa. Podczas konsultacji zo: zaproponowane szkolenia, przygotowane dokumenty aplikacyjne. Dorad kwalifikacyjnych i efektywnych sposobach szukania pracy, a psycholog wesprz działania, podniesie samoocene i przygotuje do radzenia sobie z napotkanymi tr

Na rynku jest coraz więcej dostępnych programów dedykowanych koł: wychowawczych, gdzie oprócz poradnictwa zawodowego i psychologicznego, u stażu w firmie, również płatnego np. finansowego ze środków Urzędu Pracy. 1 korzystać, jeśli zależy nam na powrocie do aktywności zawodowej.

Wiecej na: http://www.strefapsyche.swps.pl/

### *Jak dodać wpis?*

- 1. Załóż konto na http://www.familie.pl/user/register
- 2. Po zalogowaniu na konto, wybierz zakładkę "Artykuły" z menu po lewej stronie. Następnie kliknij "Dodaj nowy artykuł" http://www.familie.pl/article/admin/addart i opublikuj materiał. Do promocji sklepu dobrze jest wykorzystać materiały z poradami na temat tego, co kupić na prezent dla dziecka, rodzica czy dziewczyny, prezentując przy okazji wybrane ze sklepu produkty i zamieszczając informację o tym, gdzie można je zamówić.

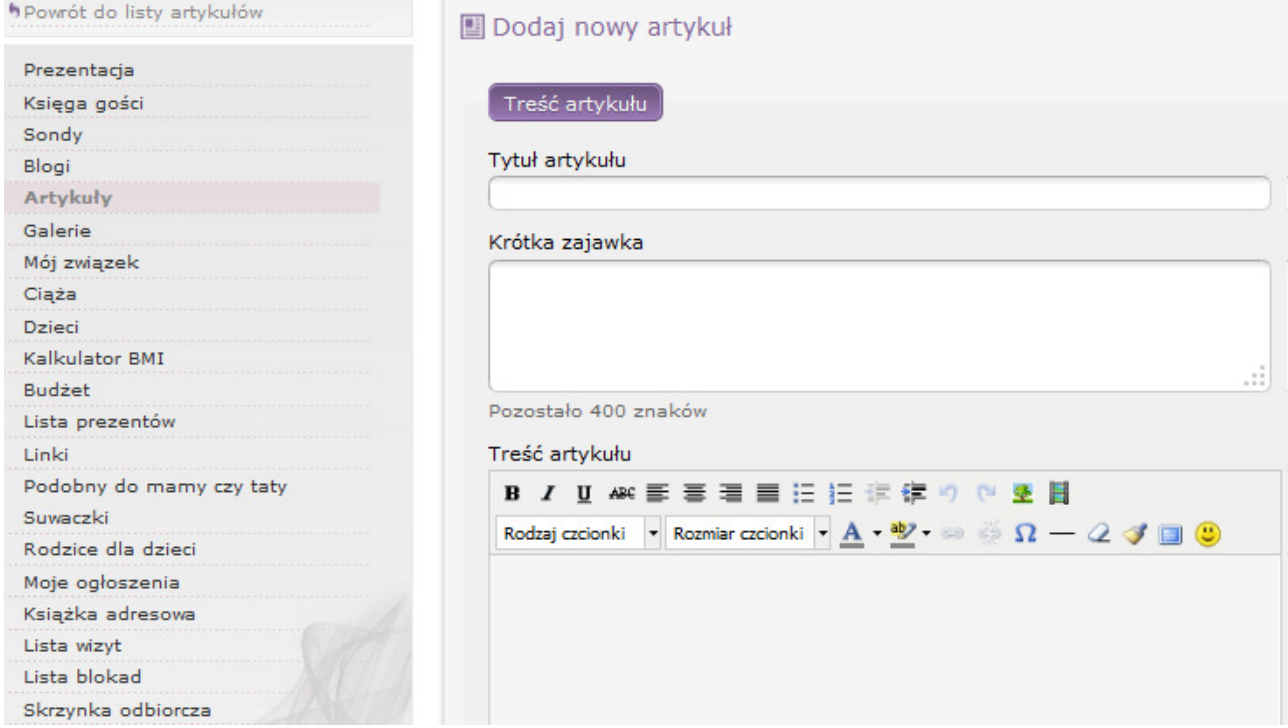

# http://marzymisie.pl/

*O serwisie:* 

Serwis marzymisie.pl gromadzi pomysły na prezenty, które mogą być dodawane przez użytkowników. Są one dostępne w zakładce "Prezenty" http://marzymisie.pl/prezenty/ Linki do stron sklepów znajdują się na podstronach prezentów w postaci przycisku "Zobacz w sklepie".

*Przykładowa podstrona prezentu:* 

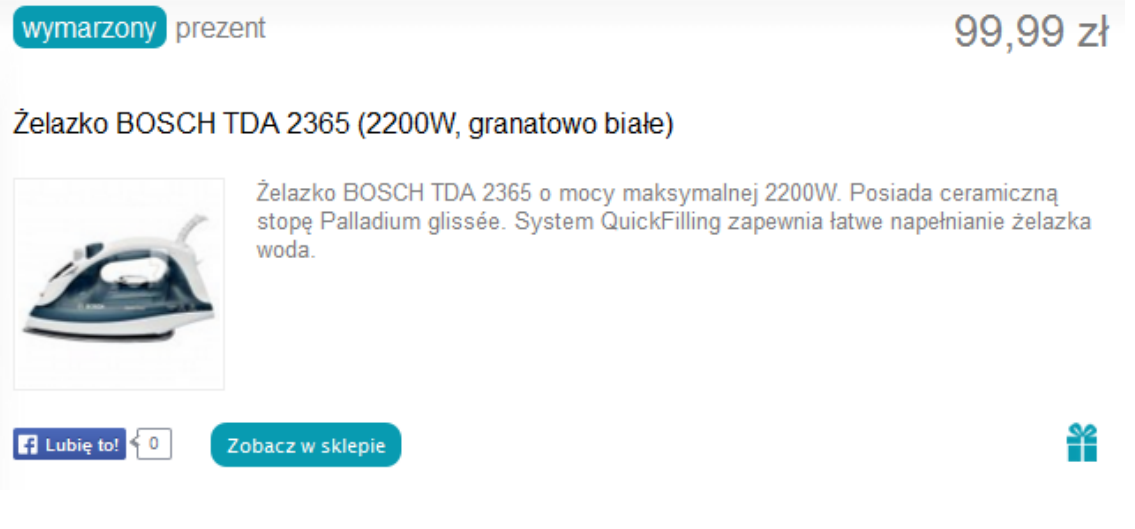

Jak dodać prezent?

- 1. Załóż konto na http://marzymisie.pl/profil/rejestracja/
- 2. Po zalogowaniu na konto, kliknij w przycisk "**Dodaj prezent**".

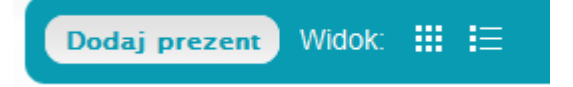

3. Uzupełnij wszystkie dane. W jednym z pól możesz dodać opis prezentu, w którym możesz zamieścić link *dofollow* z dowolnym anchorem.

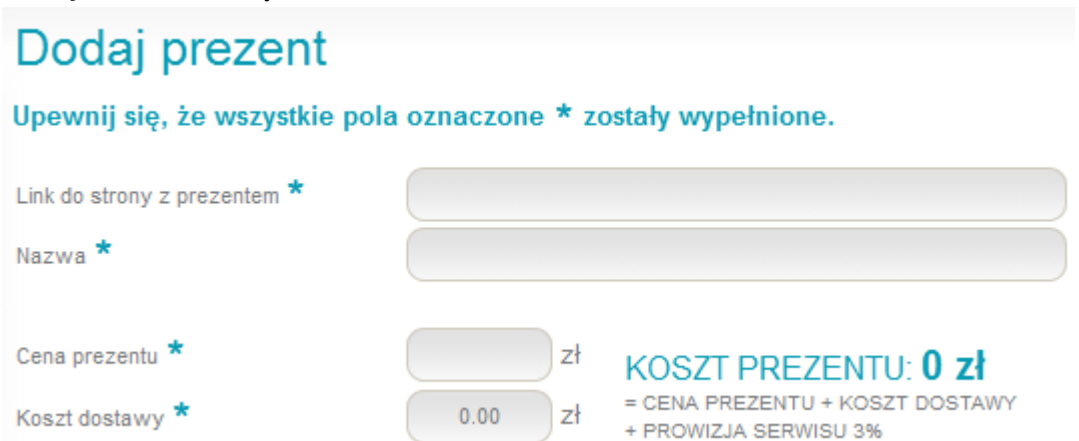

# http://www.ubiore.pl/

# *O serwisie:*

Serwis ubiore.pl publikuje m.in. produkty dostępne w dziale http://www.ubiore.pl/produkty/ oraz utworzone z nich stylizacje, które znajdują się pod adresem http://www.ubiore.pl/style/ W obu działach linki do stron sklepów, na których można zamówić wybrane produkty, są pozbawione atrybutu *nofollow*.

# *Przykładowa podstrona produktu:*

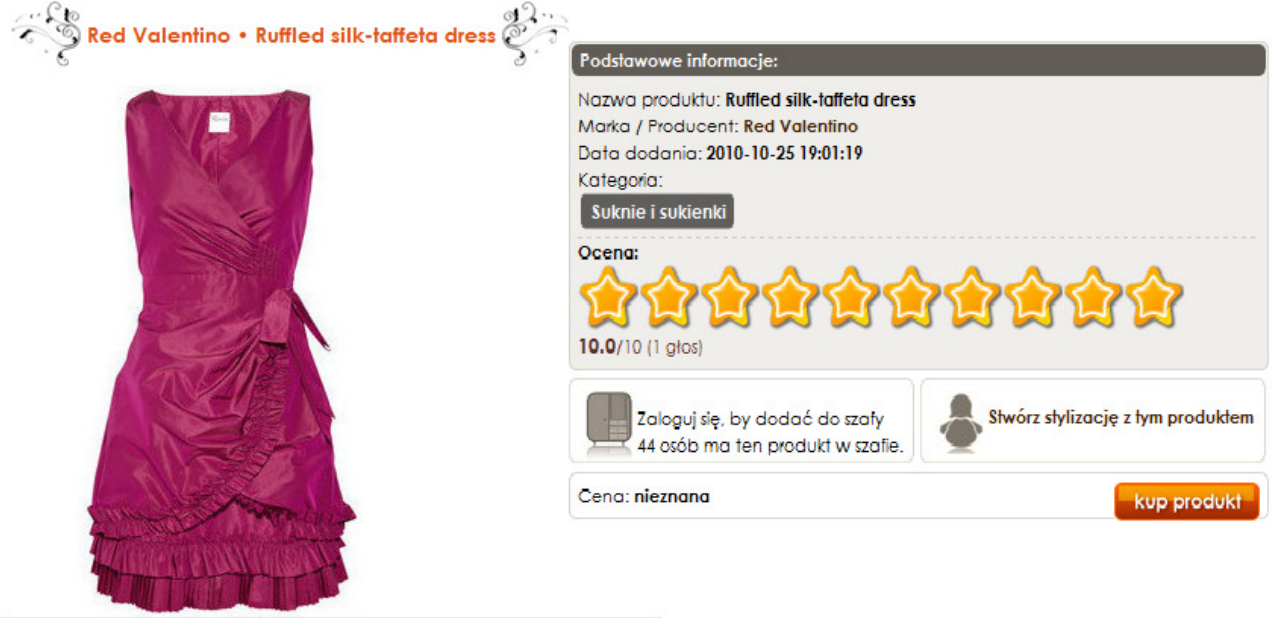

www.net-a-porter.com/product/97353?utm\_source=ubiore&utm\_medium=www

Adres do strony sklepu jest dostępny pod przyciskiem "**Kup produkt**".

# *Jak dodać produkt?*

- 1. Na stronie http://www.ubiore.pl/produkty/ kliknij przycisk **, + dodaj produkt**".
- 2. W polu "*Wklej adres…*" wpisz pełny adres strony, na której wyświetla się zdjęcie. Może to być adres podstrony produktu lub (pod)kategorii, w której się on wyświetla.
- 3. System automatycznie pobierze dane takie jak nazwa i opis produktu. Uzupełnij pozostałe pola i zatwierdź przyciskiem "+ dodaj produkt".
- 4. Poczekaj, aż administracja serwisu zatwierdzi produkt.

# *Jak dodać stylizację?*

- 1. Jeśli w serwisie ubiore.pl znajdują się już produkty z Twojego sklepu, znajdź je i dodaj do stylizacji. Wystarczy wejść na podstronę produktu i kliknąć przycisk "*Stwórz stylizację z tym produktem*".
- 2. Na podstronie produktu będą wyświetlane linki do stylizacji, w których został on wykorzystany. Z kolei na podstronach poszczególnych stylizacji wyświetli się lista wykorzystanych w nich produktów wraz z linkami do stron sklepów, na których można je kupić.